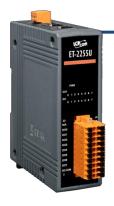

## ET-2255U Quick Start

v1.2, Jun. 2018

#### What's in the box?

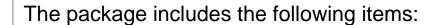

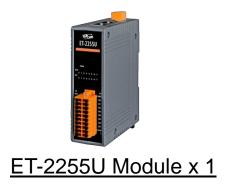

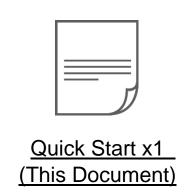

### **Related Information**

ET-2200 Series Product Page:

http://www.icpdas.com/root/product/solutions/remote\_io/ethernet\_io/petl-7000\_tpet\_tet\_/petl\_series\_main\_page.html

Documentation & Firmware:

http://ftp.icpdas.com.tw/pub/cd/6000cd/napdos/et2200/

NS-205/MDR-20-24 Product Page (optional):

http://www.icpdas.com/root/product/solutions/industrial\_ethernet\_switch/ns-205.html http://www.icpdas.com/root/product/solutions/accessories/power\_supply/mdr-20-24.html

## Connecting the Power and Host PC

- 1) Make sure your PC has workable network settings.
  - Disable or well configure your Windows firewall and Anti-Virus firewall first, else the "Search Servers" on Chapter 5 may not work. (Please contact with your system Administrator)
- 2) Connect both the ET-2255U and your PC to the same sub network or the same Ethernet switch.
- 3) Supply power (+10~+30 VDC) to the ET-2255U.

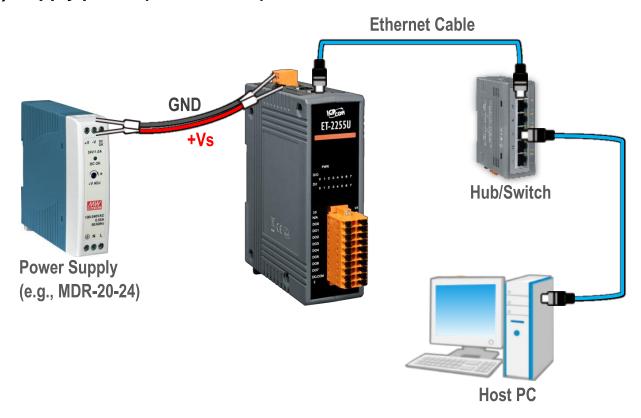

4) Verify that the "PWR" LED indicator on the ET-2255U is flashing.

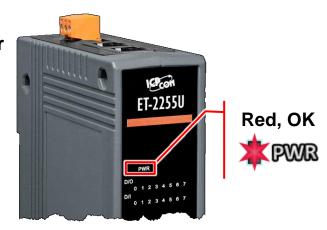

## Pin Assignments & Wiring Note

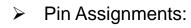

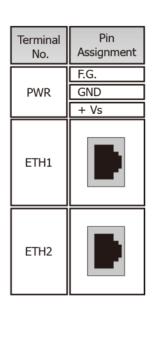

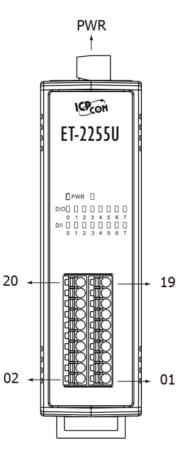

| Terminal<br>No. | Pin<br>Assignment | Pin<br>Assignment | Terminal<br>No. |
|-----------------|-------------------|-------------------|-----------------|
| 20              | N/A               | DI.GND            | 19              |
| 18              | DO0               | DI0               | 17              |
| 16              | DO1               | DI1               | 15              |
| 14              | DO2               | DI2               | 13              |
| 12              | DO3               | DI3               | 11              |
| 10              | DO4               | DI4               | 09              |
| 08              | DO5               | DI5               | 07              |
| 06              | DO6               | DI6               | 05              |
| 04              | D07               | DI7               | 03              |
| 02              | DO.COM            | DI.COM            | 01              |

#### Wire Connections:

| Digital Input/<br>Counter | Readback as 1    | Readback as 0  |  |  |
|---------------------------|------------------|----------------|--|--|
|                           | Close to GND     | Open           |  |  |
| Dry<br>Contact            | GND ***+S5 V DIX | GND +S5 V  DIX |  |  |
| +5 ~ +50 VDC              |                  | OPEN or <1 VDC |  |  |
| Sink                      | DIX 7.5K         | DIX 7.5K       |  |  |
|                           | +5 ~ +50 VDC     | OPEN or <1 VDC |  |  |
| Source                    | DIX 7.5K         | DIX 7.5K       |  |  |

| Digital<br>Output | Readback as 1<br>ON State | Readback as 0<br>OFF State |  |  |
|-------------------|---------------------------|----------------------------|--|--|
| Sink              | DOX DO.COM                | Load DOX DO.COM            |  |  |
| Source            | Load DOX DO.COM           | DOX DO.COM                 |  |  |

### Wiring the DI and DO for Self-test

#### > A tip for connecting the wire to the connector

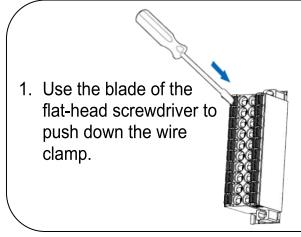

2. While holding the screwdriver in place, insert the wire into the terminal block.

**Insert the wire** 

Continue holding the screwdriver in place

A tip for removing the wire from the connector

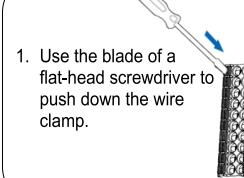

2. While holding the screwdriver in place, remove the wire from the terminal block.

Remove the wire

- Continue holding the screwdriver in place
- 1) Connect the **DIO pin (Pin17)** to the **DOO pin (Pin18)**.
- 2) Connect the External Power +24V to the DI.COM pin (Pin01).
- 3) Connect the External Power GND to the DO.COM (Pin02).

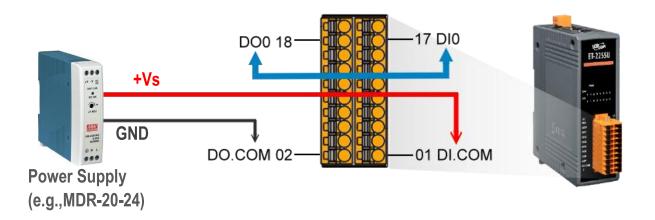

### **Modbus Address**

#### (0xxxx) DO address:

| Begin address  | Points | Description                                       | Bits<br>Per<br>Point | Range                                   | Access<br>Type |
|----------------|--------|---------------------------------------------------|----------------------|-----------------------------------------|----------------|
| 0 (0x0)        | 1~6    | Digital Output Channels                           | 1                    | 0: OFF, 1: ON                           | R/W            |
| 32 (0x20)      | 1      | Clears the status of all high latched DI channels | 1                    | 1: Clear                                | W              |
| 33 (0x21)      | 1      | Clears the status of all low latched DI channels  | 1                    | 1: Clear                                | W              |
|                |        |                                                   |                      |                                         |                |
| 190<br>(0xBE)  | 1~6    | Enables frequency measurement for all DI Channels | 1                    | 0: Disable<br>1: Enable<br>(Default: 0) | R/W/F          |
| 235<br>(0xEB)  | 1~6    | Sets the Power-on value for all DO Channels       | 1                    | 0: OFF, 1: ON<br>(Default: 0)           | R/W/F          |
| 267<br>(0x10B) | 1~6    | Sets the Safe value for all DO Channels           | 1                    | 0: OFF, 1: ON<br>(Default: 0)           | R/W/F          |

<sup>&</sup>quot;R": Read; "W": Write; "F": Settings are recorded in flash memory by default

### > (1xxxx) DI address:

| Begin address | Points | Description                   | Bits<br>Per<br>Point | Range             | Access<br>Type |
|---------------|--------|-------------------------------|----------------------|-------------------|----------------|
| 0<br>(0x0)    | 1~6    | Digital Input                 | 1                    | 0:Off<br>1:On     | R              |
| 32<br>(0x20)  | 1~6    | Digital latched status (high) | 1                    | 0:no<br>1:latched | R              |
| 64<br>(0x40)  | 1~6    | Digital latched status (low)  | 1                    | 0:no<br>1:latched | R              |

<sup>&</sup>quot;R": Read

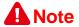

For detail "DI/DO Modbus Address" information, refer to Section 6.3 Modbus Register Table of user's manual (<a href="http://ftp.icpdas.com/pub/cd/6000cd/napdos/et2200/document/">http://ftp.icpdas.com/pub/cd/6000cd/napdos/et2200/document/</a>).

### **Configuring Network Settings**

Run the eSearch Utility.
 The eSearch Utility is located at:

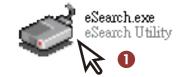

http://ftp.icpdas.com/pub/cd/6000cd/napdos/software/esearch/

- 2) Click the "Search Servers" to search your ET-2255U.
- 3) Double-click your ET-2255U to configure the settings

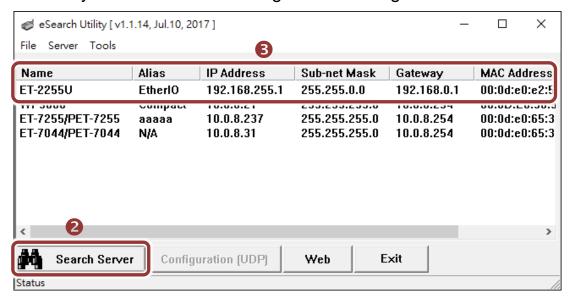

#### Factory Default Settings of ET-2255U:

|             | Ī             |
|-------------|---------------|
| IP Address  | 192.168.255.1 |
| Subnet Mask | 255.255.0.0   |
| Gateway     | 192.168.0.1   |

4) Contact your Network Administrator to obtain a correct network configuration (such as IP/Mask/Gateway). Enter the network settings and click "OK". A Note: The ET-2255U will use the new settings 2 seconds later.

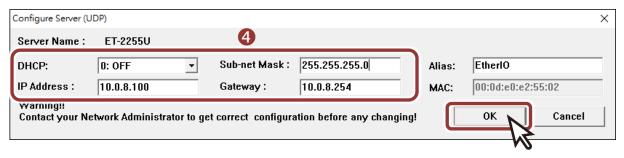

### **Testing your Ethernet I/O Module**

- 1) Wait 2 seconds and click "Search Servers" button again to ensure the ET-2255U is working well with new configuration.
- 2) Click the name of ET-2255U to select it.
- 3) Click the "Web" button to log in to the web configuration pages. (Or enter the URL address of the ET-2255U in the address bar of the browser.)

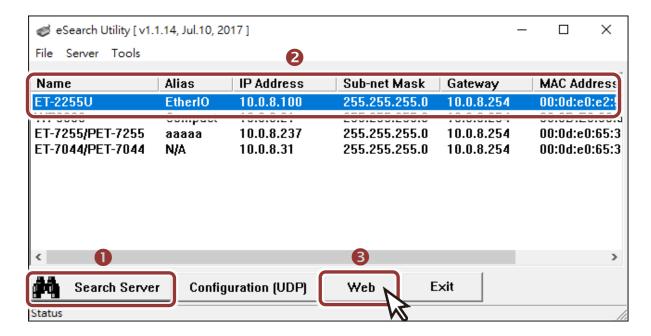

4) Enter the password (default: Admin)in the "login password" field and click "Submit".

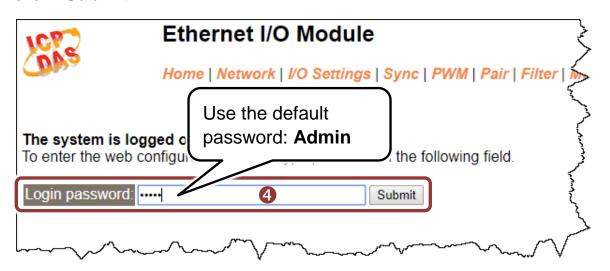

5) In the "Home" page allows a simple test to be performed to verify the Digital Input and Output functionality.

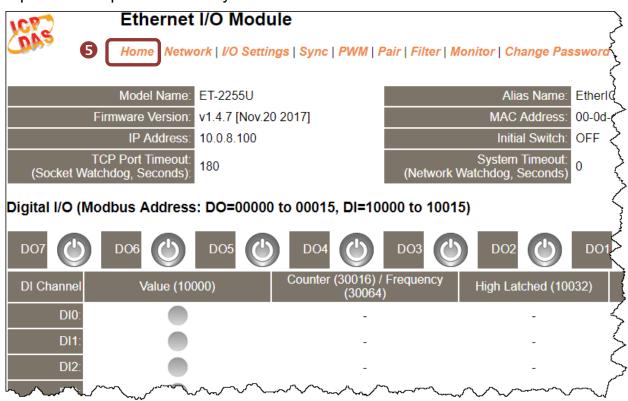

- 6) In the "Digital I/O" section, click the "DO0" button to ON (Red).
- 7) The corresponding DI becomes green for DI0 is ON.

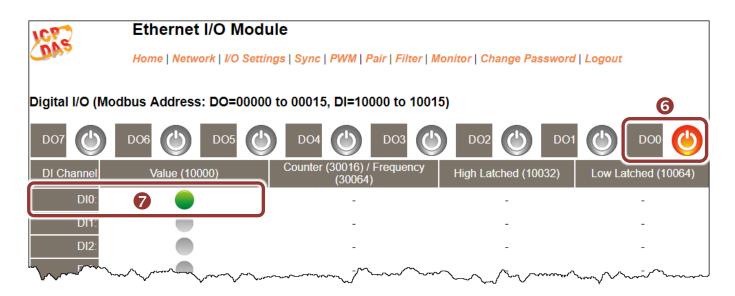